# **MANUAL SIGEFES**

# **ELABORAÇÃO ORÇAMENTÁRIA**

**PLOA 2024**

ESPÍRITO SANTO. 2023

#### **SECRETÁRIO DE ESTADO DE ECONOMIA E PLANEJAMENTO**

Álvaro Rogério Duboc Fajardo

#### **SUBSECRETÁRIA DE ESTADO DE ORÇAMENTO**

Juliani Nunes Campos Johanson

#### **GERÊNCIA GERAL DE PROGRAMAÇÃO ORÇAMENTÁRIA**

Mariana Machado Barreto Fontão

André Ribeiro de Resende Alves Harnon Gomes Mazioli Josiane Tonacio Andrade Lascola Micaele Martins de Carvalho

#### **EQUIPE SUBEO**

Adriano Frossard Rasseli Carlos Eduardo Chagas Cardoso Elizabeth Amaral Silva Franceline Ludtke Sales Jairo de Carvalho Guimarães Junior Jamile Fonseca Martins Janaína do Nascimento Valois Jéssica de Paula Rodrigues João Carlos Mello de Souza Luciano Caíres Ferreira Marina Miranda Marques Matheus Costa Monteiro Lopes Natanael Alves Ferreira Ryan Gimenes de Souza Sérgio Luis Silverol Victor Hugo Teodoro Ferreira de Sousa

#### **APOIO**

Enilane Santana Siller

# **SUMÁRIO**

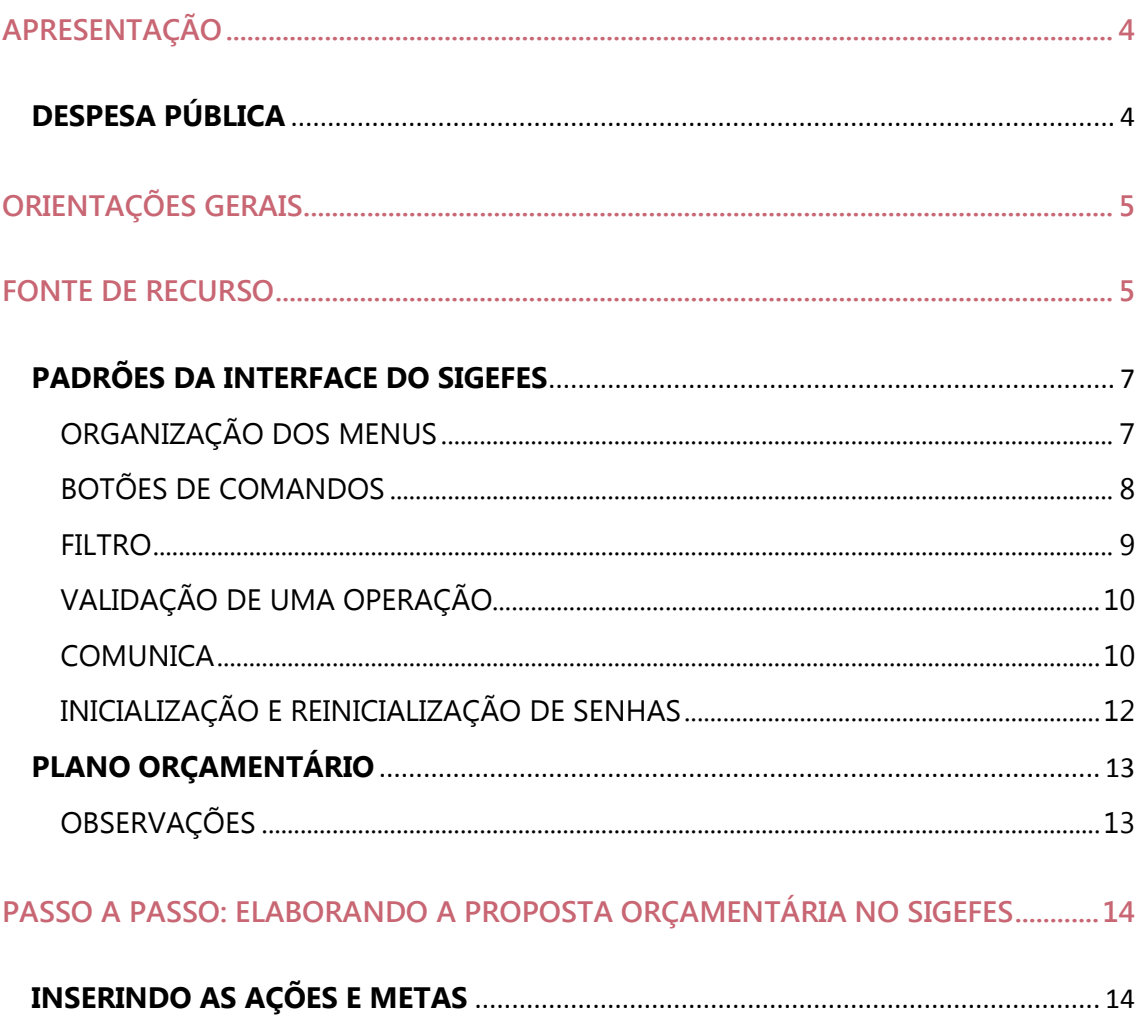

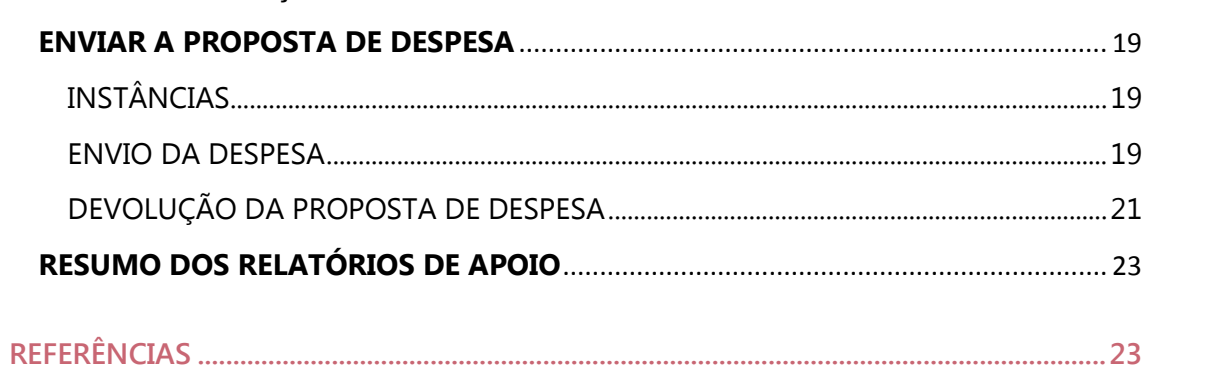

# <span id="page-3-0"></span>**APRESENTAÇÃO**

Este Manual tem como objetivo orientar os servidores das unidades setoriais em relação ao processo da **proposta orçamentária para o exercício 2024** visando elaboração do Projeto de Lei Orçamentária de 2024.

A Lei Orçamentária Anual é um instrumento de planejamento institucionalizado por lei específica e a proposta orçamentária contempla os orçamentos Fiscal, da Seguridade Social e de Investimento, abrangendo todos os poderes do Estado, Órgãos, Entidades da Administração Direta e Indireta.

## <span id="page-3-1"></span>**DESPESA PÚBLICA**

A despesa pública pode ser definida como sendo um conjunto de dispêndios do Estado, ou de outra pessoa de direito público, para o funcionamento dos serviços públicos.

Toda despesa pública deve ser precedida de previsão orçamentária, contendo a fixação total das despesas na Lei Orçamentária Anual – LOA.

Tal determinação consta do artigo 152 da Constituição Estadual (artigo 167 da Constituição Federal), o qual proíbe a realização de despesas que excedam os créditos orçamentários ou adicionais contidos na LOA.

Assim como ocorre com a receita, a despesa é apresentada na Lei Orçamentária Anual de acordo com classificações que têm por finalidade, de forma padronizada, indicar e dar informações sobre uma série de questões relevantes em relação à programação orçamentária.

Nesse sentido, a despesa pública está estruturada e agrupada segundo determinados critérios, os quais são definidos com o objetivo de atender as necessidades de informação demandadas pelos agentes públicos ou por qualquer cidadão que participe do processo Orçamentário em qualquer de suas etapas, bem como pela sociedade organizada.

Na estrutura atual, o orçamento público está organizado em programas de trabalho, que contêm informações qualitativas e quantitativas, sejam físicas ou financeiras.

## <span id="page-4-0"></span>**ORIENTAÇÕES GERAIS**

- 1. Acessar o SIGEFES no ano de **2024** para inserir a proposta para o exercício de 2024;
- 2. Não preencher a proposta com casa decimal;
- 3. Verificar se o valor da ação está coerente com a meta física;
- 4. Verificar se todas as ações do PPA e com previsão de execução em 2024 foram inseridas;
- 5. Não realizar lançamentos da Ação de **"Contribuição Previdenciária Complementar" (Aporte)**, considerando que essa despesa será apropriada no Fundo Financeiro;
- 6. Fazer um comparativo com o QDD e execução de 2023 para avaliar se todas as naturezas e ações necessárias para a execução foram previstas, especialmente as despesas obrigatórias e as despesas que geralmente possuem execução em janeiro e fevereiro;

#### **Obs: com o novo PPA observar que algumas ações foram excluídas do PPA e outras foram criadas no novo PPA.**

7. Observar as orientações do Manual de Orientações Contábeis e de Procedimentos Operacionais no SIGEFES (MCONT)/Sefaz;

## <span id="page-4-1"></span>**FONTE DE RECURSO**

Conforme MTO 2024, denomina-se "Fonte/Destinação de Recursos" cada agrupamento de receitas que possui as mesmas normas de aplicação. A fonte é instrumento de gestão da receita e da despesa ao mesmo tempo, pois tem como objetivo assegurar que determinadas receitas sejam direcionadas para financiar projetos e atividades (despesas) do governo em conformidade com leis que regem o tema (MTO, 2024).

A Secretaria do Tesouro Nacional, por meio da Portaria Conjunta STN/SOF n° 710/2021 e alterações, estabeleceu a classificação das fontes ou destinações de recursos, visando padronizar a codificação no âmbito da União, dos Estados, do Distrito Federal e dos Municípios. Nesse sentido, o Estado, a partir da elaboração do orçamento de 2023, **adotou novo identificador de exercício, nova tabela de fontes e de detalhamentos de fontes.**

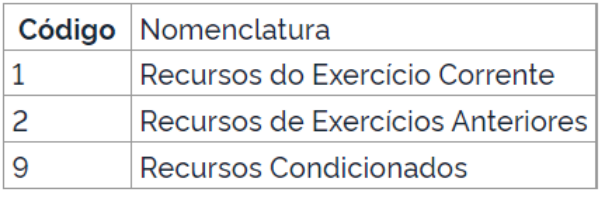

#### Identificação do Exercício

**Fonte:** Portaria n° 710, de 25/02/2021 (Diário Oficial da União)

**Nesse contexto, é necessário consultar diretamente a tabela de Apoio do SIGEFES (Apoio> Detalhamento de Fonte) para verificar a fonte e detalhamento para 2024.** É importante analisar a coerência da classificação da fonte considerando a natureza de receita que origina o recurso e a despesa que será aplicado o montante correspondente.

A classificação de fonte é um ponto importante a ser observado pelas unidades orçamentárias. Como exemplo, citamos as fontes 753 (Recursos Provenientes de Taxas, Contribuições e Preços Públicos), referente ao controle dos recursos de taxas, contribuições e preços públicos vinculados conforme legislações específicas, e a fonte/detalhamento 501.XXXXXX (detalhamento específico), que registrará taxas que não possuem vinculação).

Portanto, em caso de dúvidas quanto à fonte/detalhamentos, recomendamos abrir chamado para SEFAZ, evitando a necessidade de ajustes posteriores no orçamento.

Destaca-se que, as tabelas do Sigefes estão atualizadas com a **nova classificação das fontes**.

**Para maiores esclarecimentos consultar diretamente o Portal STN:**

[https://www.gov.br/tesouronacional/pt-br/contabilidade-e](https://www.gov.br/tesouronacional/pt-br/contabilidade-e-custos/federacao/fonte-ou-destinacao-de-recursos)[custos/federacao/fonte-ou-destinacao-de-recursos](https://www.gov.br/tesouronacional/pt-br/contabilidade-e-custos/federacao/fonte-ou-destinacao-de-recursos)

# **REVISANDO AS FUNCIONALIDADES BÁSICAS DO SIGEFES**

## <span id="page-6-0"></span>**PADRÕES DA INTERFACE DO SIGEFES**

#### <span id="page-6-1"></span>ORGANIZAÇÃO DOS MENUS

Os menus do **SIGEFES** estão subdivididos e dispostos de forma a facilitar a navegação entre os subsistemas e os módulos específicos para cada área da estrutura organizacional. As transações possíveis de cada módulo são disponibilizadas de acordo com o perfil institucional de cada usuário.

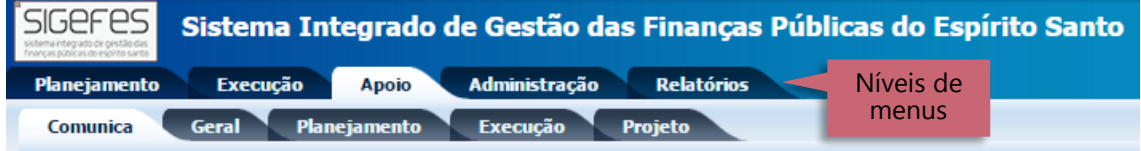

Os subsistemas e módulos são acessados através de abas. Assim, a aba que estiver selecionada fica com o fundo claro e as demais abas do mesmo nível permanecem com o fundo escuro.

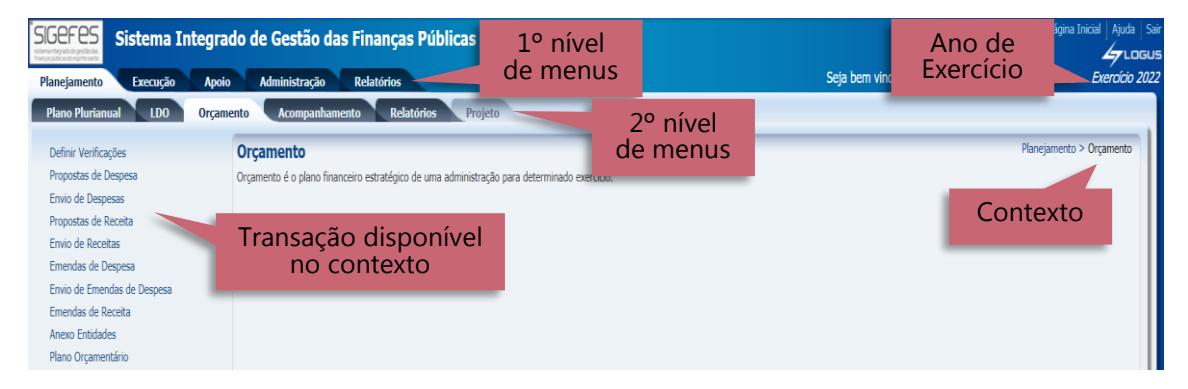

No exemplo acima as abas **Planejamento** e **Orçamento** estão selecionadas, ou seja, o usuário selecionou o subsistema **Planejamento** e o módulo **Orçamento**.

Observe que no canto superior direito é exibido o **Ano do Exercício** e o caminho que está sendo percorrido pelo usuário. Neste exemplo o usuário selecionou o Ano do Exercício de 2022, o subsistema **Planejamento** e o módulo **Orçamento**. Este conjunto define basicamente o **contexto** que está sendo usado o sistema **SIGEFES**.

No lado esquerdo da tela são exibidas as transações que estão disponíveis no contexto selecionado pelo usuário e conforme o seu perfil institucional.

## <span id="page-7-0"></span>BOTÕES DE COMANDOS

O **SIGEFES** possui um conjunto padronizado de botões de comandos.

Funções dos botões da barra de operações Padrão:

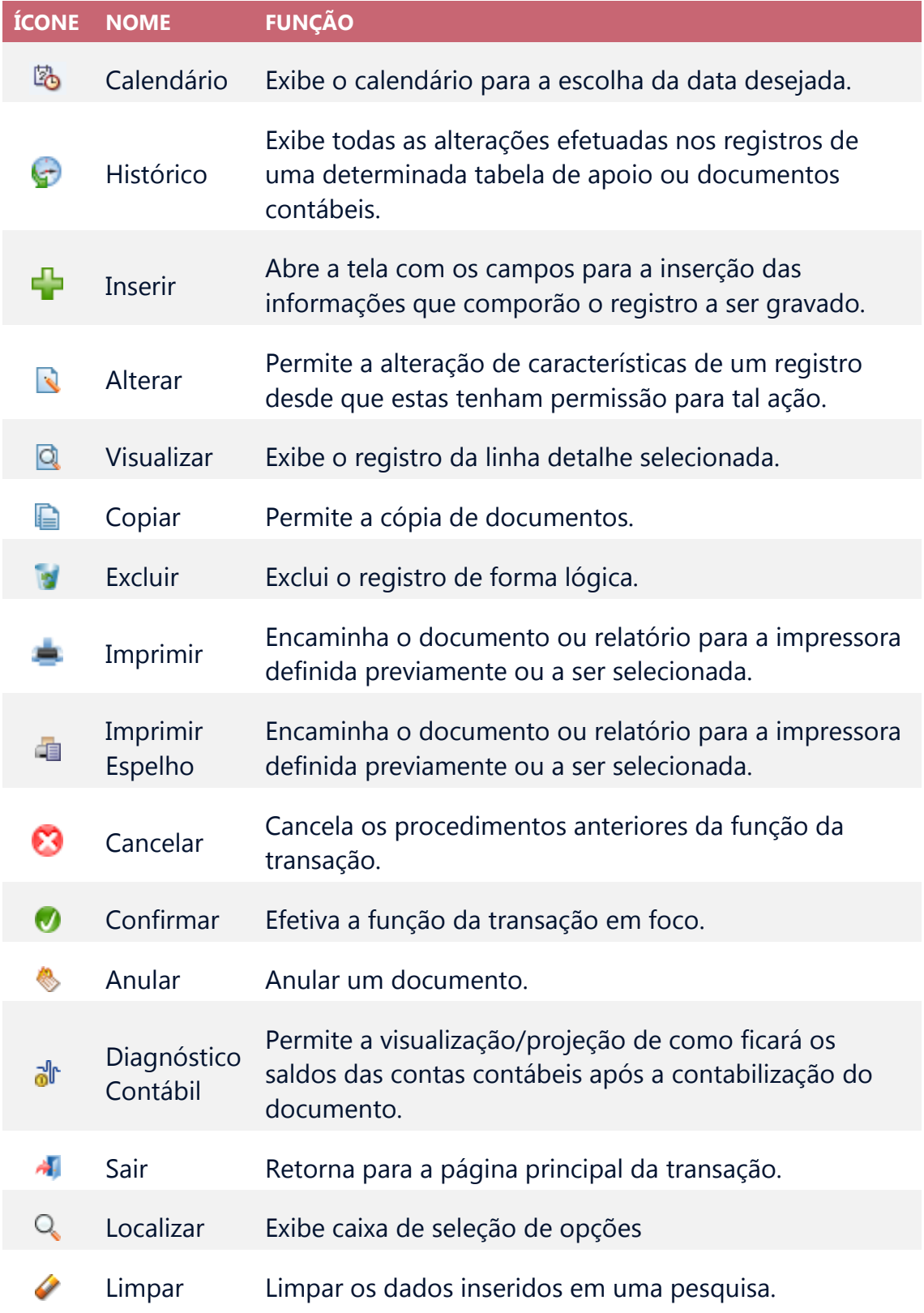

#### <span id="page-8-0"></span>FILTRO

Sempre que o **SIGEFES** exibir uma lista é disponibilizado a opção **Filtro**. Esta opção permite restringir a apresentação dos dados para valores que atendam a critérios definidos. Para melhor exemplificar, vamos acessar a tabela de apoio de **Municípios**. Selecione o subsistema **Apoio**, o módulo **Geral** e a transação **Municípios**. O **SIGEFES** irá exibir a tela com todos os municípios cadastrados:

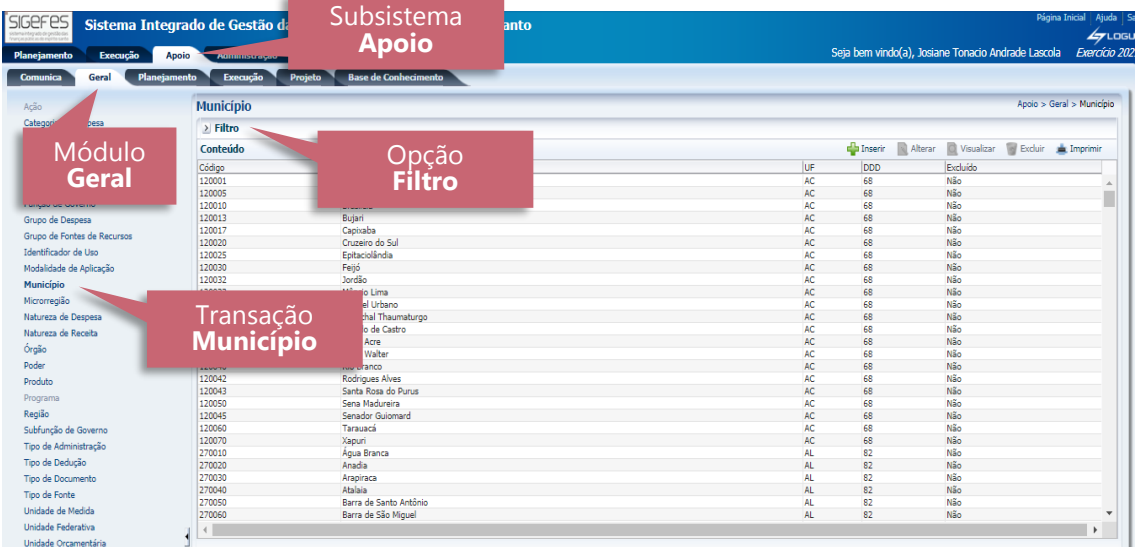

Para exibir os municípios que tenham o código DDD igual a 27 proceda da seguinte forma:

1. Selecione a opção **Filtro**, localizada no canto superior esquerdo da lista. O **SIGEFES** irá exibir a tela:

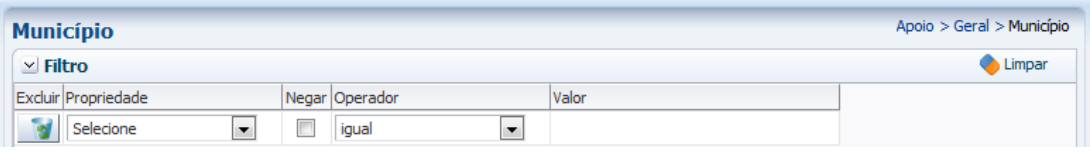

2. Selecione a **Propriedade** DDD, o **Operador** igual e o **Valor 27** e use a tecla <TAB>. O **SIGEFES** irá exibir a tela com a lista dos municípios que têm o código DDD igual a 27:

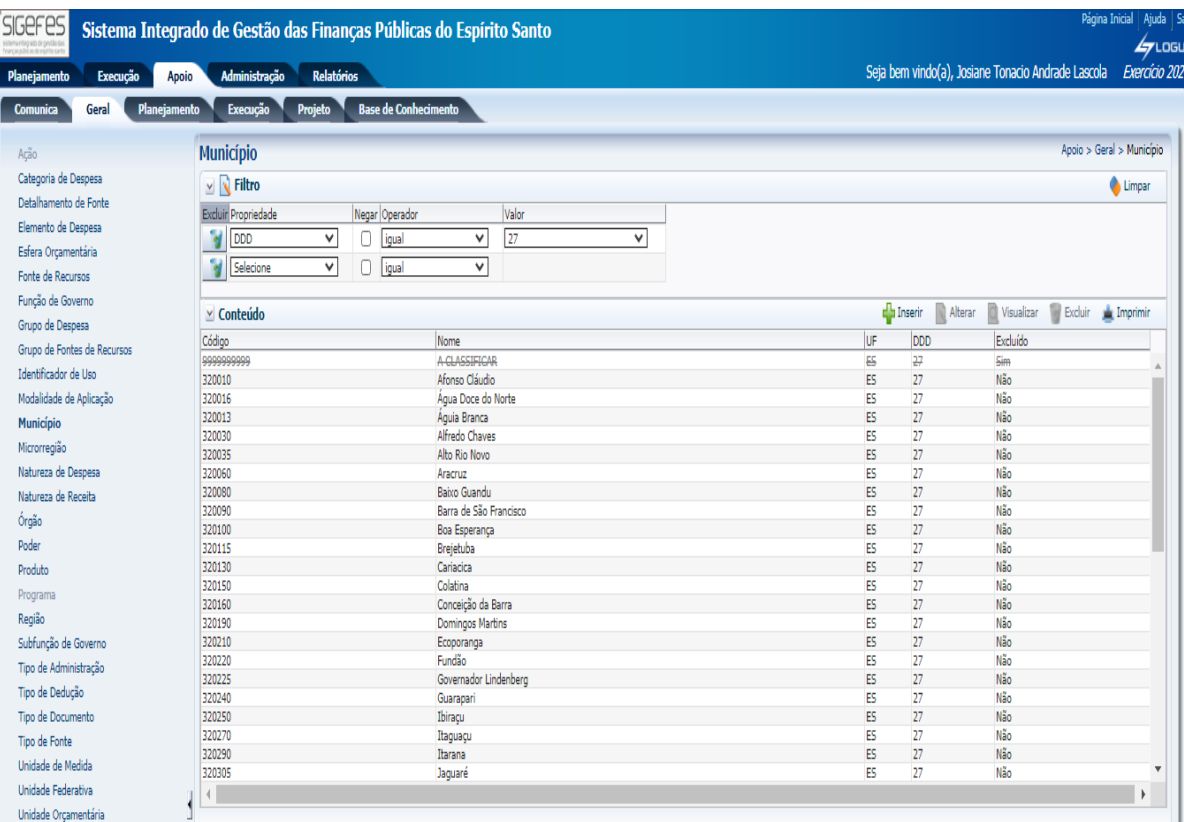

## <span id="page-9-0"></span>VALIDAÇÃO DE UMA OPERAÇÃO

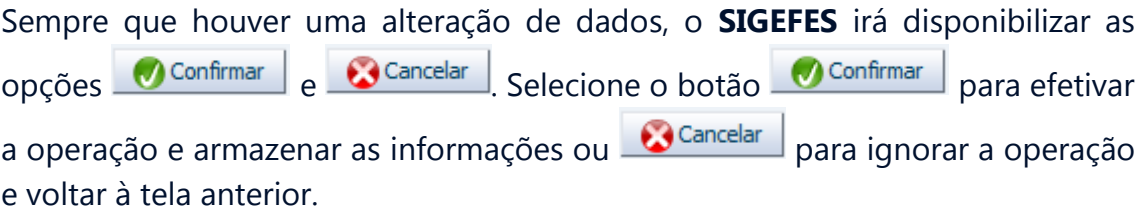

#### <span id="page-9-1"></span>**COMUNICA**

Destinado para o envio e o recebimento de mensagens do sistema **SIGEFES** entre os usuários do Estado do Espírito Santo, ou entre as Unidades Gestoras do Estado do Espírito Santo de acordo com o perfil institucional do usuário.

Para enviar uma nova mensagem:

- 1. No menu principal selecione a opção **Apoio/Comunica**;
- 2. Pressione ou clique em **Nova**;

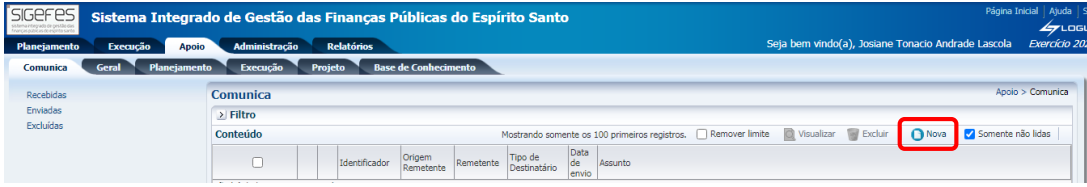

3. Informe o(s) destinatário(s);

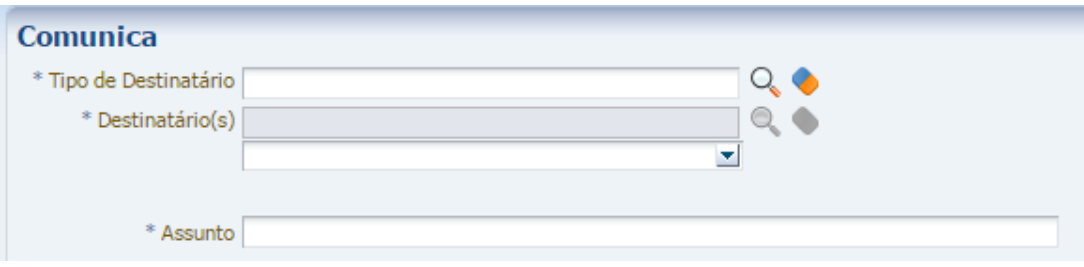

**Exemplo:** Para enviar um comunica para um técnico da SEP escolha no **Tipo de Destinatário:** Unidade Gestora e no campo **Destinatário(s)** clique na lupa e procure por **Setorial Orçamentária**;

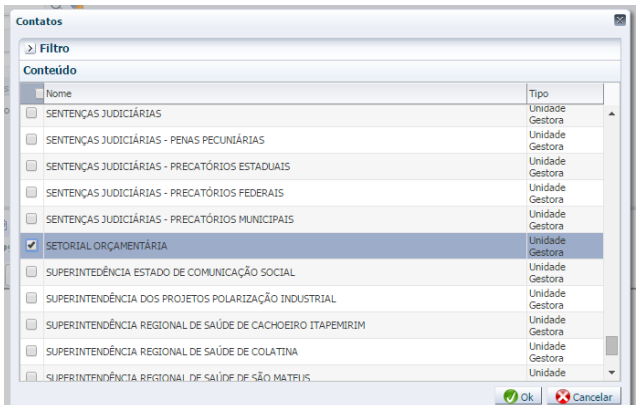

- 4. Redija a mensagem usando as barras de formatação caso necessite;
- 5. Pressione o botão **Enviar**;

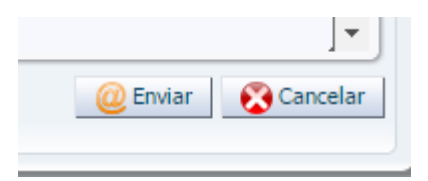

6. Conforme imagem a seguir o usuário poderá selecionar a mensagem e **Visualizar** ou **Excluir**;

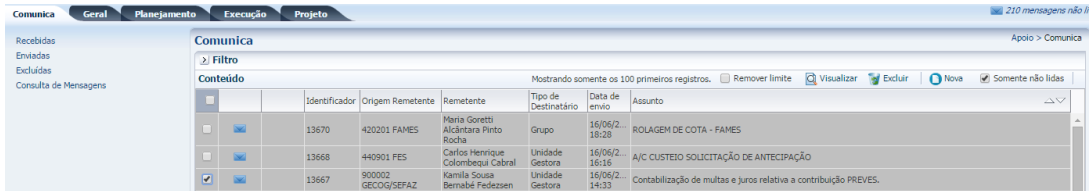

7. No campo a esquerda da tela, poderá verificar as mensagens "**Recebidas**", "**Enviadas**" e as "**Excluídas**".

### <span id="page-11-0"></span>INICIALIZAÇÃO E REINICIALIZAÇÃO DE SENHAS

A senha inicial é gerada automaticamente pelo **SIGEFES** e enviada para o e-mail corporativo registrado no sistema quando da inclusão do usuário.

No seu primeiro acesso, o usuário deve trocar a senha por outra de seu exclusivo conhecimento.

Caso o usuário esqueça sua senha, deverá solicitar nova geração de senha na tela de autenticação do **SIGEFES**:

 O usuário informa seu código de acesso e clica em "**Esqueceu sua senha**?" e uma nova senha será gerada pelo sistema e enviada para o e-mail do usuário.

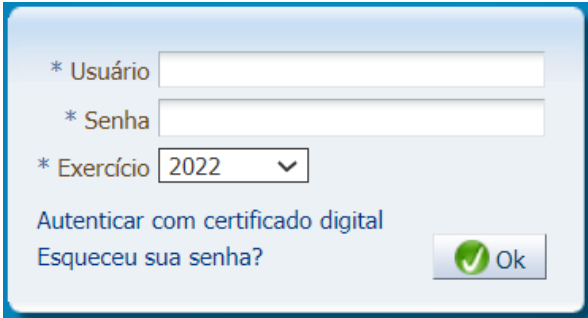

A qualquer tempo, o usuário poderá alterar sua senha no SIGEFES, selecionando a opção **Administração/ Segurança/ Alteração de senha**, conforme tela abaixo:

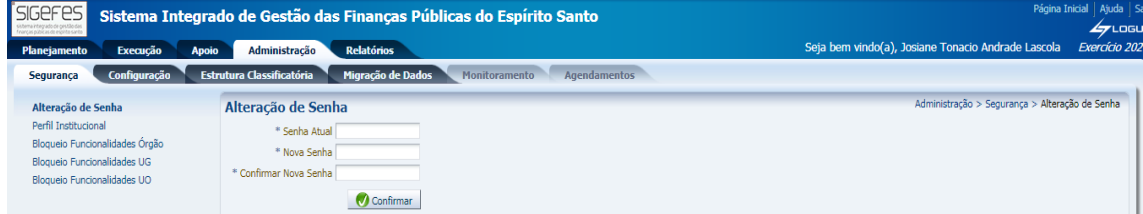

## <span id="page-12-0"></span>**PLANO ORÇAMENTÁRIO**

O Plano Orçamentário – PO é uma identificação orçamentária, de caráter gerencial não publicada na LOA, que tem por finalidade permitir um maior detalhamento da ação orçamentária. No SIGEFES o PO poderá ser vinculado a um **Órgão** e a uma e/ou todas as **Unidades Orçamentárias** vinculadas a esse Órgão, a uma **Microrregião** e a um **Tipo de Plano Orçamentário**. Existem ainda os campos **Descrição** e **Responsável**, que podem ser preenchidos conforme opção do usuário.

A criação de novos POs deverá ser solicitada por meio do e-mail gemav@sep.es.gov.br, e deverá seguir as orientações e o Formulário para solicitação de cadastramento de Plano Orçamentário, propostos pela Nota Técnica 003/2022 - Padronizações e Boas Práticas para Planos Orçamentários, disponível no site da SEP.

#### <span id="page-12-1"></span>**OBSERVAÇÕES**

- O PO só pode ser excluído logicamente e a sua numeração nunca se repete, isto é, para garantir a segurança do histórico, o cadastro do PO continua no sistema, no entanto, ele não fica mais disponível para o usuário cadastrar nem suplementar orçamento;
- O cadastro de PO pode ser alterado, no entanto, é importante ressaltar que essa alteração deve ser evitada e deve ser restrita a acertos pontuais, pois sua modificação prejudica o acompanhamento do PO originalmente cadastrado;
- O PO **não é vinculado à ação no momento do seu cadastro** no sistema. Ele só é vinculado à ação quando o técnico realiza a proposta orçamentária ou quando realiza uma alteração no orçamento;

## <span id="page-13-0"></span>**PASSO A PASSO: ELABORANDO A PROPOSTA ORÇAMENTÁRIA NO SIGEFES**

## <span id="page-13-1"></span>**INSERINDO AS AÇÕES E METAS**

Considerando que esse ano é elaborado o PPA 2024-2027, as unidades orçamentárias não poderão utilizar a funcionalidade gerar pré-proposta, e sim inserir cada ação prevista no PPA em consonância com as metas físicas e financeiras das ações previstas no PPA 2024.

No menu do sistema selecione a opção **Planejamento/ Orçamento/ Propostas de Despesa**;

1. Pressione o botão **Inserir**;

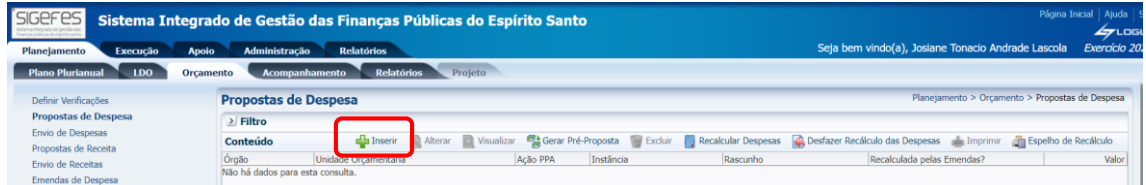

2. Selecione a ação a ser inserida:

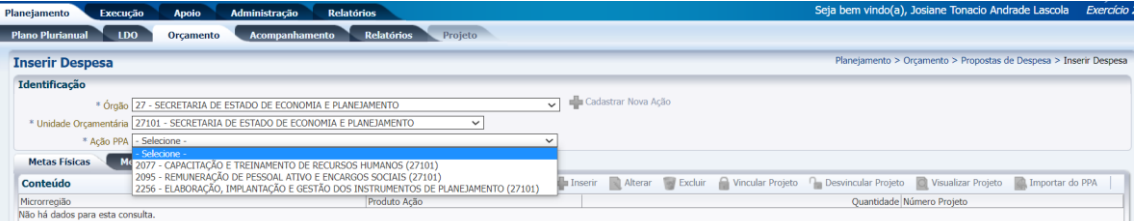

3. Insira a meta física, assim como foi informada na ação do PPA 2024, selecionando o botão **Importar do PPA**:

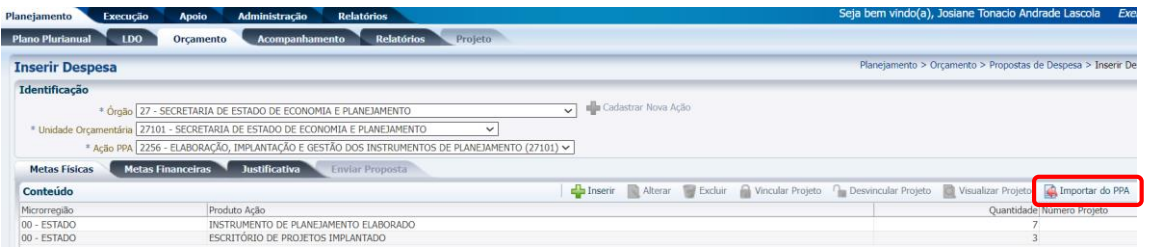

OBS: Conferir se os dados da meta apresentada são os mesmos do inserido no PPA.

4. Insira a meta financeira, obedecendo o valor total da ação informado no PPA 2024, selecionando **Inserir**:

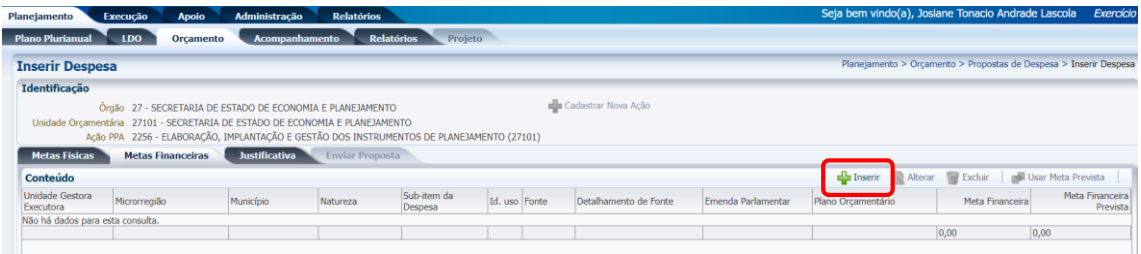

5. Preencha as informações dos dados orçamentários com o respectivo valor e selecione **Confirmar**:

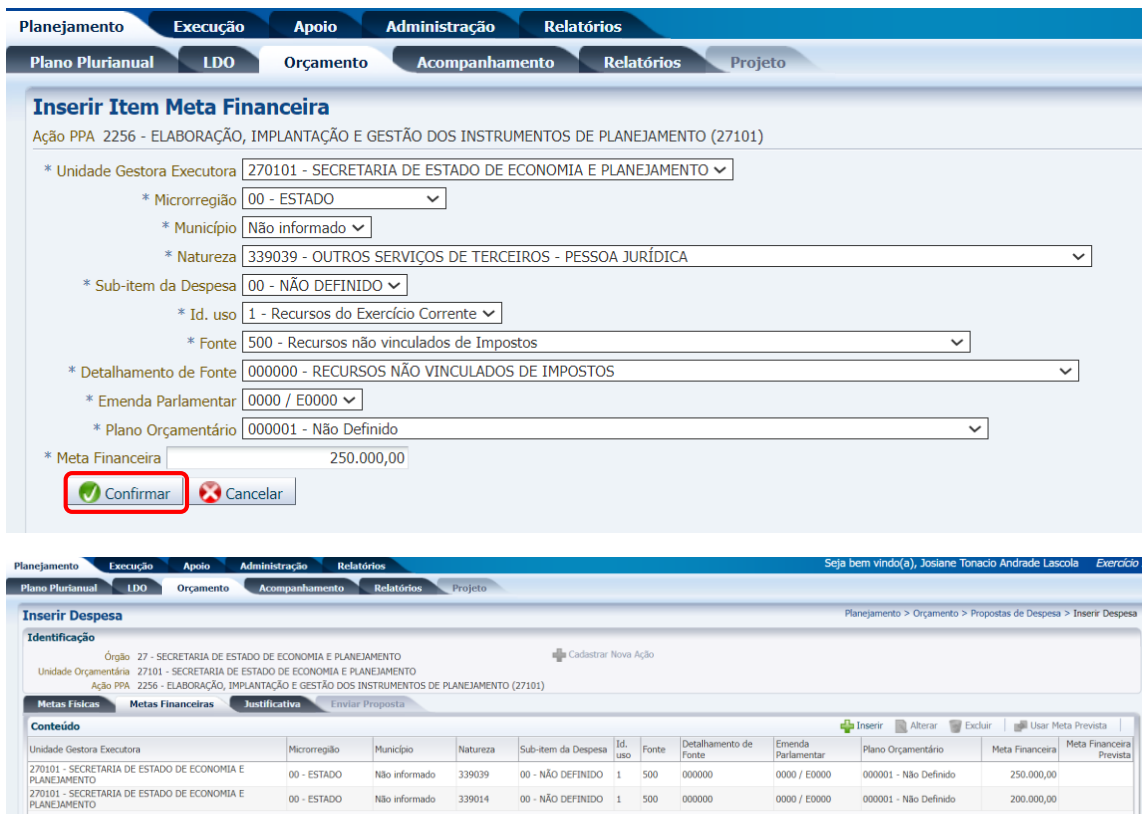

- 6. Realize o mesmo procedimento para todas as naturezas de despesas desejadas;
- 7. Se o usuário desejar, ele poderá incluir, alterar ou excluir alguma natureza de despesa, basta seguir os passos abaixo:
	- a) Para inserir uma nova natureza de despesa clique no botão **Inserir**;
	- b) Para alterar uma natureza de despesa lançada selecione a linha desejada e clique em **Alterar**, preencha as informações desejas e selecione **Confirmar**; e
	- c) Para excluir uma natureza de despesa selecione a linha desejada e clique em **Excluir**;

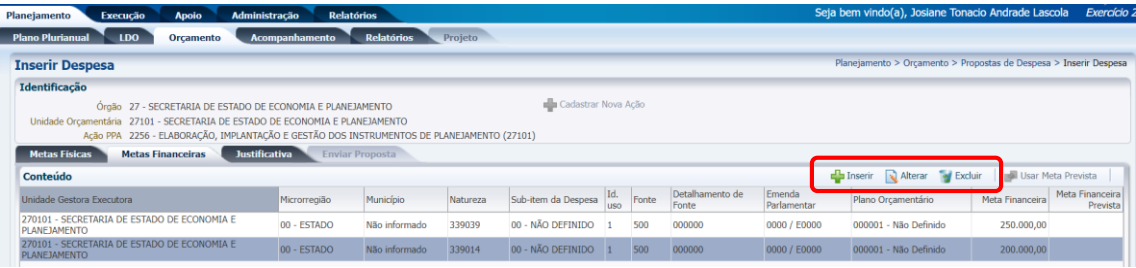

#### **LEMBRETE:**

 A Regionalização das Metas Físicas deve coincidir com a regionalização informada nas Metas Financeiras. Exemplo: O usuário não poderá incluir na Meta Financeira uma despesa na microrregião Metropolitana se ele não informar ao menos uma Meta Física para essa microrregião, e vice-versa.

A proposta da unidade precisa ser preenchida observando o limite do TETO, assim, antes de iniciar o preenchimento da meta financeira, gerar o Relatório **GPO.03 - LIMITES POR UO (TETO ORÇAMENTÁRIO)** para que sejam conferidos os valores com respectivos detalhamentos por fonte e grupo de despesa.

 Considerando a nova Tabela de Fonte STN (Portaria nº 710/2021 e alterações), **parte do Orçamento de Caixa está previsto na Fonte 500, 501, 502, 720, 721, 755 e 757.**

#### **IMPORTANTE:**

- Para sua segurança, clique no botão **Salvar Rascunho** no decorrer desse processo para evitar a perda de informações. Esse botão também permite que você interrompa o preenchimento e retorne posteriormente sem perder as informações já fornecidas;
- Só será permitido clicar no botão **Salvar e Sair** quando todas as informações forem preenchidas. O sistema não permitirá, por exemplo, salvar uma natureza de despesa com valor zerado. No entanto, mesmo clicando em **Salvar e Sair**, o usuário poderá alterar posteriormente a proposta;
- Lembrando que **salvar rascunho ≠ salvar e sair**, e que, para tramitar a proposta, nenhuma despesa poderá estar salva somente em rascunho, sendo assim, verifique se todas as ações estão salvas corretamente antes de enviar sua proposta.

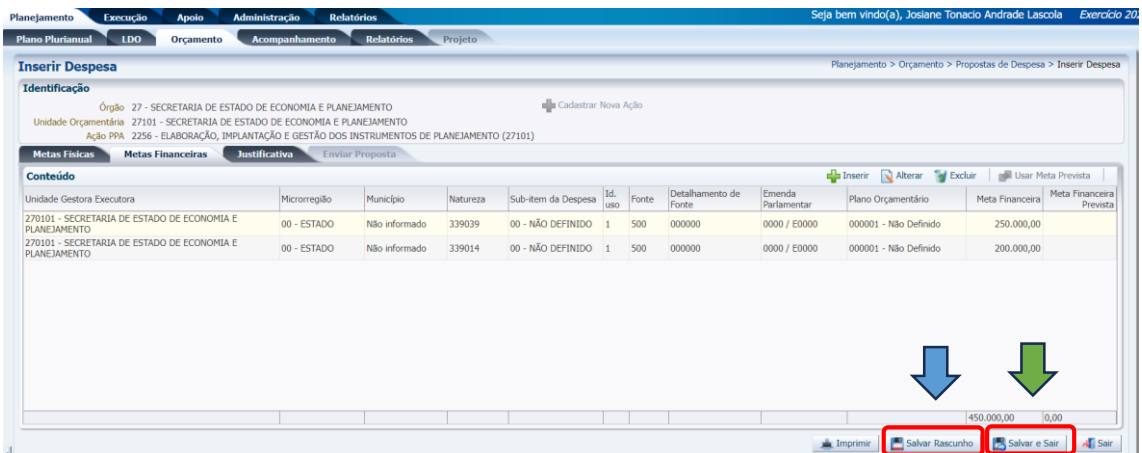

#### GERANDO OS RELATÓRIOS GERENCIAIS

1. No menu do sistema selecione a opção **Relatórios/ Consultas**;

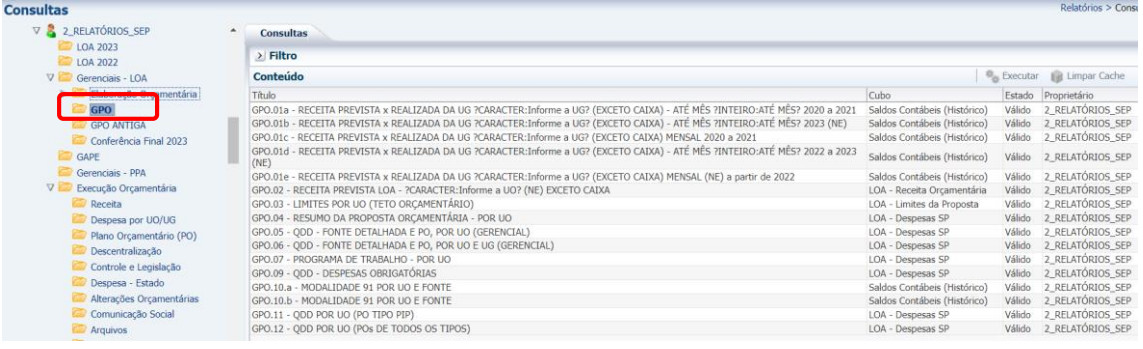

- 2. Na opção **Relatórios - SEP**, na pasta **Gerenciais - LOA/ GPO**, selecione o relatório desejado e pressione o botão **Executar**:
- 3. Alguns relatórios irão solicitar que o usuário informe a instância (Fase/ Workflow) desejada. Considerando que a proposta de despesa tramita por diferentes instâncias, selecione a instância desejada e clique em **Ok**:

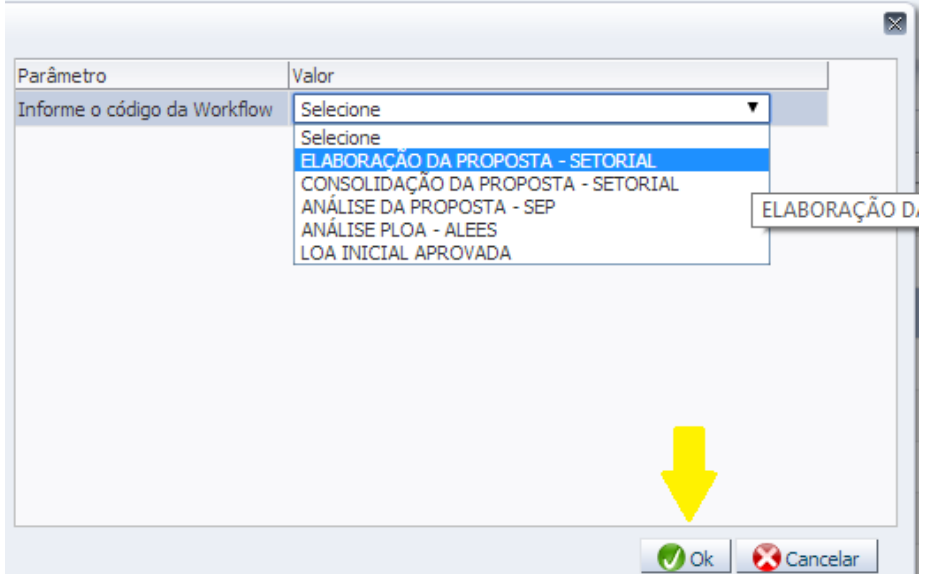

**LEMBRETE:** Todo relatório executado pelo SIGEFES pode ser exportado para Excel e/ou PDF conforme figura:

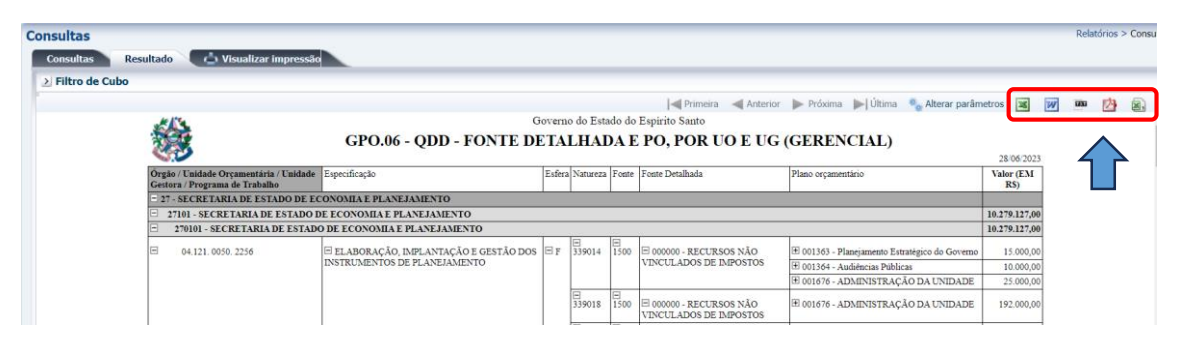

**IMPORTANTE:** É possível gerar um relatório chamado **LIMITES POR UO** que traz as informações sobre o teto orçamentário de cada UO e o relatório RESUMO DA PROPOSTA ORÇAMENTÁRIA, que traz a proposta orçamentária de modo resumido. Esses dois relatórios são fundamentais na conferência dos totais por grupo e por fonte de despesa. Antes de tramitar a proposta o usuário deverá comparar ambos os relatórios e conferir se os valores lançados na proposta de despesa (Resumo da Proposta Orçamentária) estão compatíveis com os valores definidos no teto orçamentário (Limites por UO).

## <span id="page-18-0"></span>**ENVIAR A PROPOSTA DE DESPESA**

#### <span id="page-18-1"></span>INSTÂNCIAS

A proposta de despesa orçamentária tramita por 5 instâncias (fases) até chegar à fase final: A Lei aprovada (Lei Orçamentária Anual – LOA). São elas:

- **1º. Elaboração da Proposta - Setorial:** Nessa primeira fase da proposta do PLOA os responsáveis por cada UO preenchem suas propostas e quando finalizam encaminham para a UO responsável (Administração Direta) pela consolidação de todas as propostas do Órgão/Poder.
- **2º. Consolidação da Proposta - Setorial:** Nessa fase o responsável (Administração Direta) pela consolidação das propostas deverá enviar todas as propostas para a fase seguinte: Análise da Proposta – SEP. No caso de UO que não responda a nenhuma Administração Direta, o responsável por essa UO deverá primeiramente enviar para a fase consolidação da proposta e, posteriormente, para Análise da Proposta – SEP;
- **3º. Análise da Proposta - SEP:** Nessa instância a SEP analisa e consolida a proposta do PLOA de todas as UOs e encaminha para a Assembleia (ALEES) até o dia 30 de setembro.
- **4º. Análise PLOA - ALEES:** Nessa fase as emendas parlamentares são inseridas na proposta orçamentária e posteriormente o PLOA é encaminhado para a sanção do Governador;
- **5º. LOA Inicial Aprovada:** A última fase consiste na Lei aprovada pelo Governador.

#### <span id="page-18-2"></span>ENVIO DA DESPESA

- 1. Selecione **Planejamento>Orçamento>Envio de despesas**;
- 2. Selecione a instância **Elaboração da Proposta - Setorial**;
- 3. Selecione o destino **Enviar para Consolidação**;
- 4. Marque o *checkbox* superior (ao lado do título órgão) para selecionar todas as ações ao mesmo tempo;

#### 5. Pressione o botão **Enviar**;

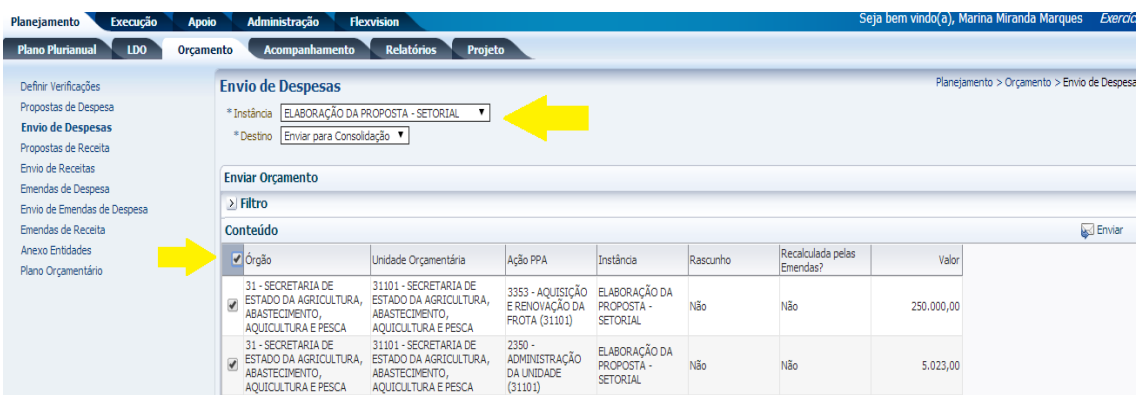

6. Informe a observação, se desejar (não é obrigatório);

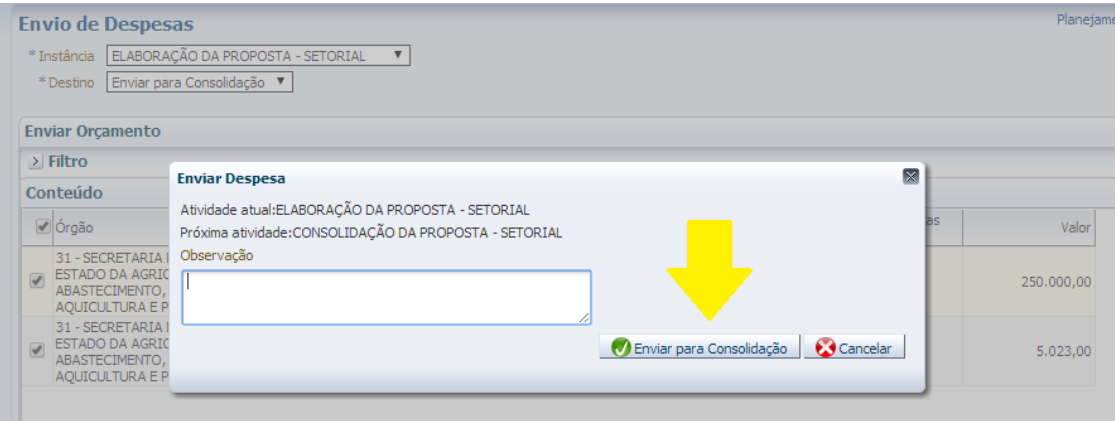

- 7. Pressione o botão **Enviar para Consolidação**;
- 8. Uma tela informando que as despesas foram enviadas com sucesso deverá abrir, conforme exemplo a seguir:

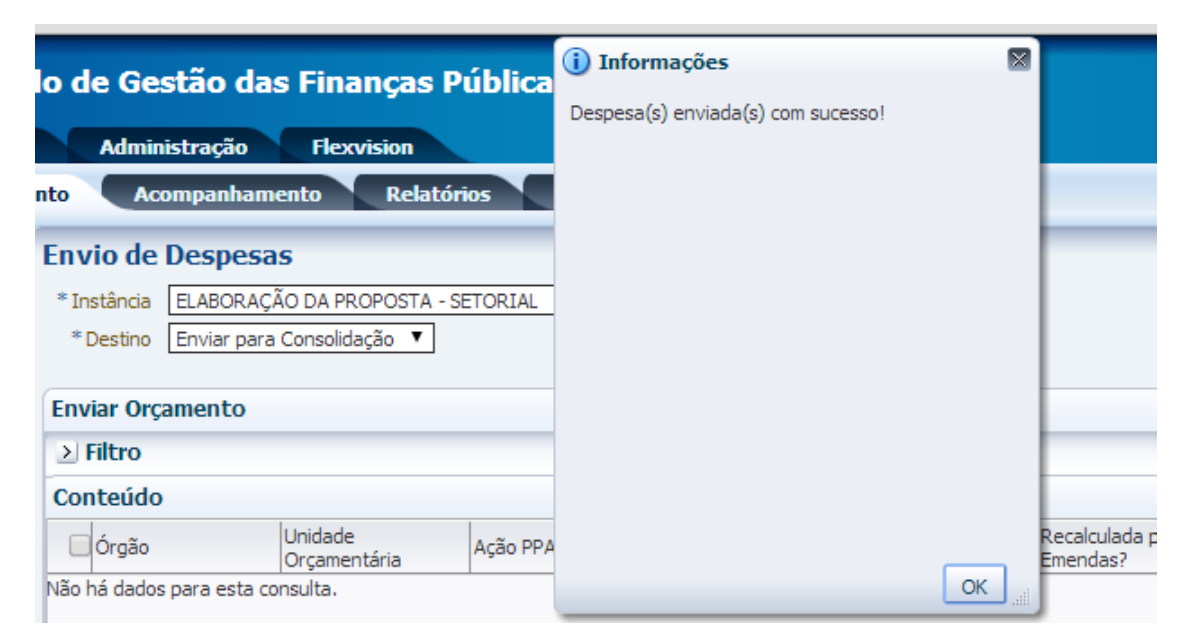

9. Caso o usuário ultrapasse o teto cadastrado no sistema uma mensagem de erro aparecerá informando onde a proposta de despesa ultrapassou o valor do teto:

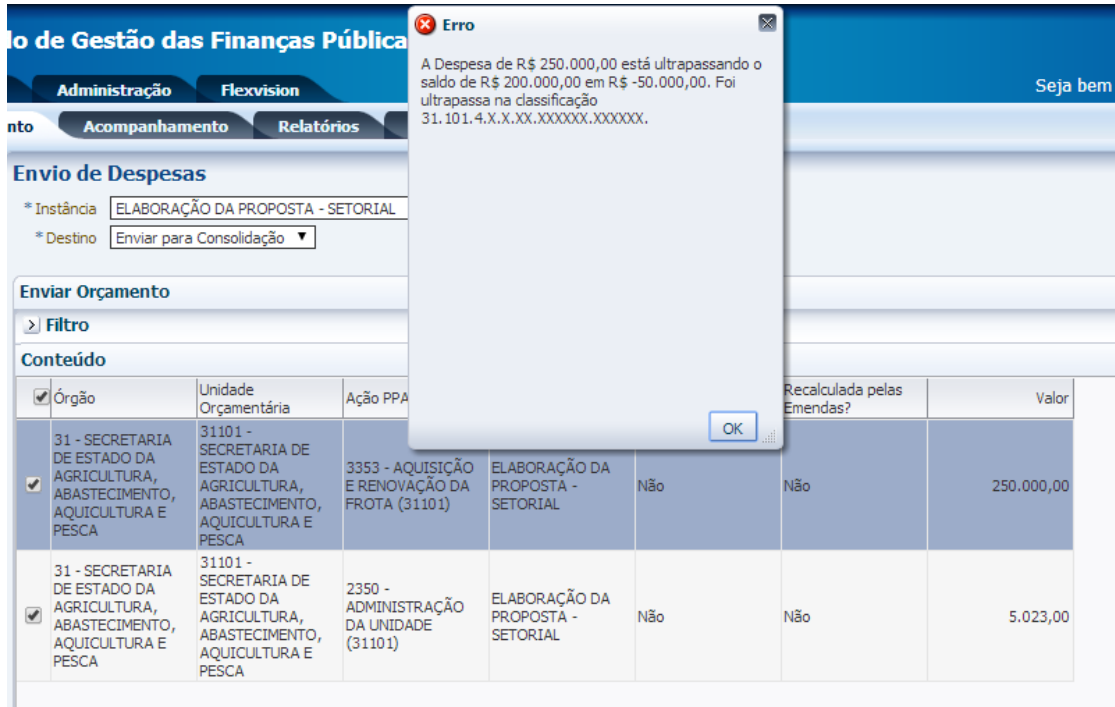

Nesse caso o usuário deverá retornar na sua proposta de despesa e corrigir o valor conforme o limite do teto, para que a proposta possa ser corretamente enviada.

**IMPORTANTE:** As unidades orçamentárias tramitam a proposta de despesa para a fase **Consolidação da Proposta - Setorial**. O órgão consolida as propostas de todas as unidades orçamentárias vinculadas e tramita para a fase **Análise da Proposta - SEP**.

#### <span id="page-20-0"></span>DEVOLUÇÃO DA PROPOSTA DE DESPESA

- 1. Selecione **Planejamento>Orçamento>Envio de despesas**
- 2. Selecione a Instância **CONSOLIDAÇÃO DA PROPOSTA – SETORIAL** e o Destino **Enviar para SEP**

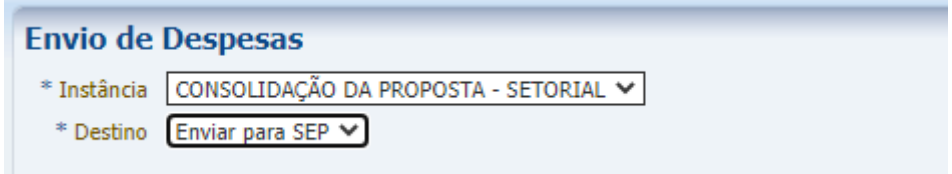

3. Selecione a proposta que será devolvida e clique em **Enviar**

4. Selecione **Rejeitar Proposta** e preencha o campo Observação conforme necessidade

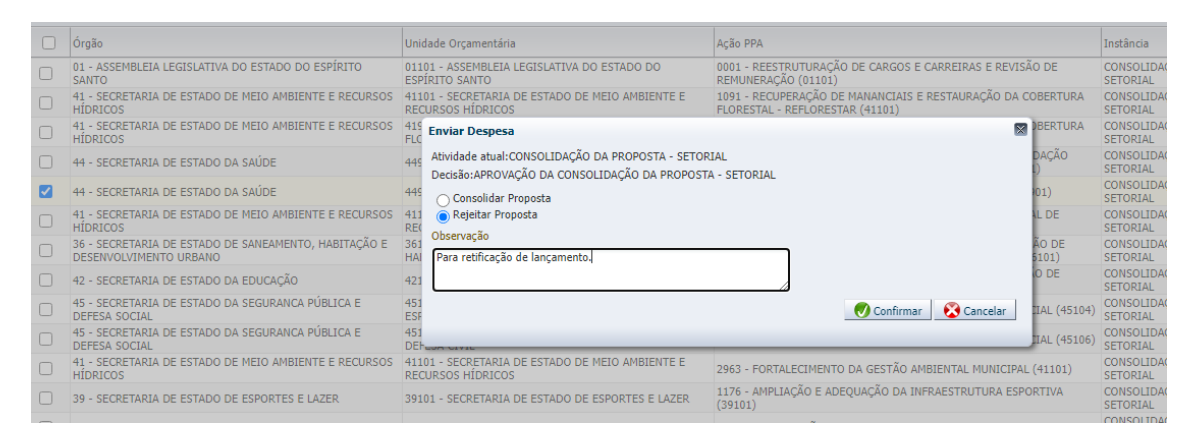

5. Aguarde a tela de confirmação

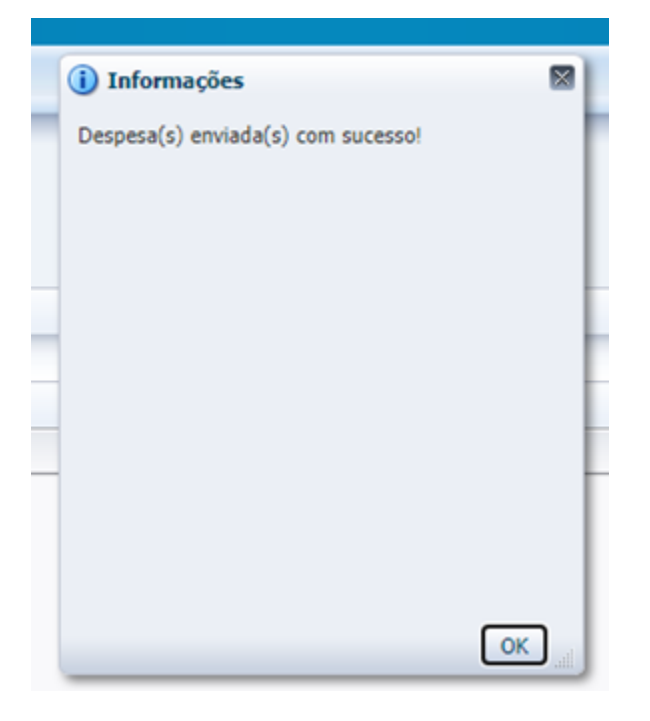

6. Verifique em **Planejamento>Orçamento>Propostas de despesa** que a proposta devolvida voltou para a fase anterior (**ELABORAÇÃO DA PROPOSTA – SETORIAL)** e a Unidade Orçamentária será capaz de realizar os ajustes necessários.

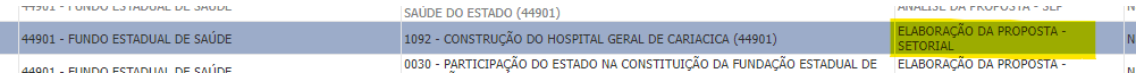

## <span id="page-22-0"></span>**RESUMO DOS RELATÓRIOS DE APOIO**

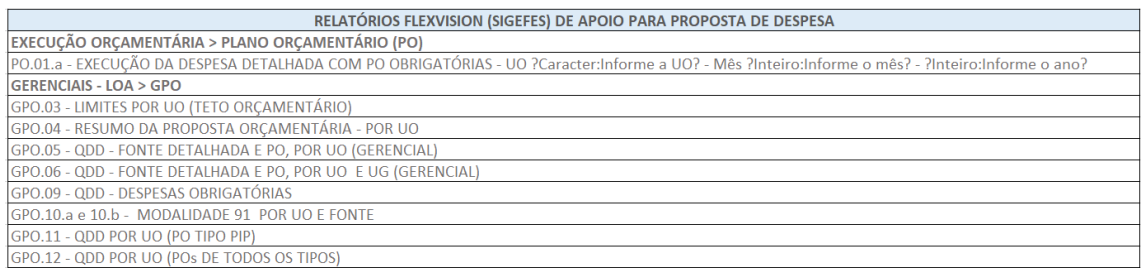

## <span id="page-22-1"></span>**REFERÊNCIAS**

Lei nº 4.320 de 1964 e alterações.

Lei complementar nº 101 de 2000 e alterações

Decreto nº 4797-R, de 07 de janeiro de 2021

Manual Técnico do Orçamento – MTO (Ministério da Economia).

[Manual SADIPEM](https://conteudo.tesouro.gov.br/manuais/index.php?option=com_content&view=categories&id=104&Itemid=376) [\(Manual](https://conteudo.tesouro.gov.br/manuais/index.php?option=com_content&view=category&id=721&Itemid=700) SIAFI – Ministério da Economia)

LEI Nº 11.867, 19 de julho de 2023 (LDO 2024)